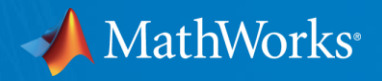

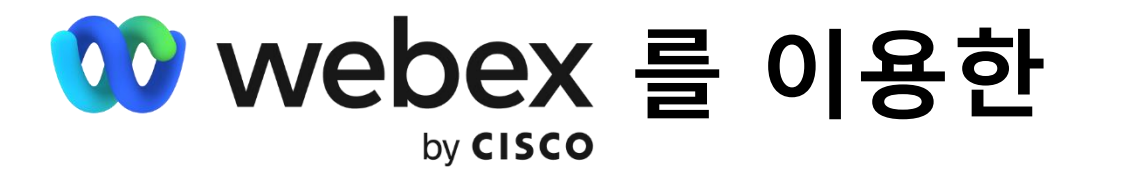

# **광운대학교 MATLAB 온라인 세미나 참여 가이드**

**2022-06-08 13:00~14:00**

© 2022 The MathWorks, Inc. **1**

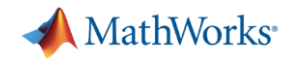

**목차**

### **2. [자주](#page-5-0) 묻는 질문**

### **3. PC 운영체제별 세미나 참여 방법** (Webex 설치[, Google Chrome](#page-7-0) 기준)

- a. [Windows](#page-7-0)
- b. [macOS](#page-8-0)

### **4. 단말기 OS별 등록 및 세미나 참여 방법 [\(Webex](#page-10-0) 앱 설치 필수)**

- a. [Android](#page-10-0)
- b. [iOS](#page-12-0)

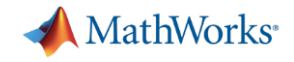

#### <span id="page-2-0"></span>**a. 광운대학교 MATLAB 온라인 세미나 참여 [페이지로](https://mathworksmeeting.webex.com/mathworksmeeting-ko/onstage/g.php?MTID=eaedd27a8106c3f3b5e67314f45f81c38) 접속해주세요.**

■ 참여 방법:

1. <mark>이곳을 클릭</mark>하신 뒤 페이지 하단의 Register 버튼을 누른 후 등록을 해주세요.

2. 다시 <mark>세미나 참여 페이지</mark>로 이동하신 뒤Join Event Now에 등록하신 정보를 입력하신 뒤 J**oin Now** 버튼을 눌러주세요

\*Registration & PW: MathWorks1 (대소문자 구분 주의)

\*15분전부터 입장 가능하며, Registration은 필수입니다.

### **b. 화면 하단의 Register 버튼을 눌러주세요.**

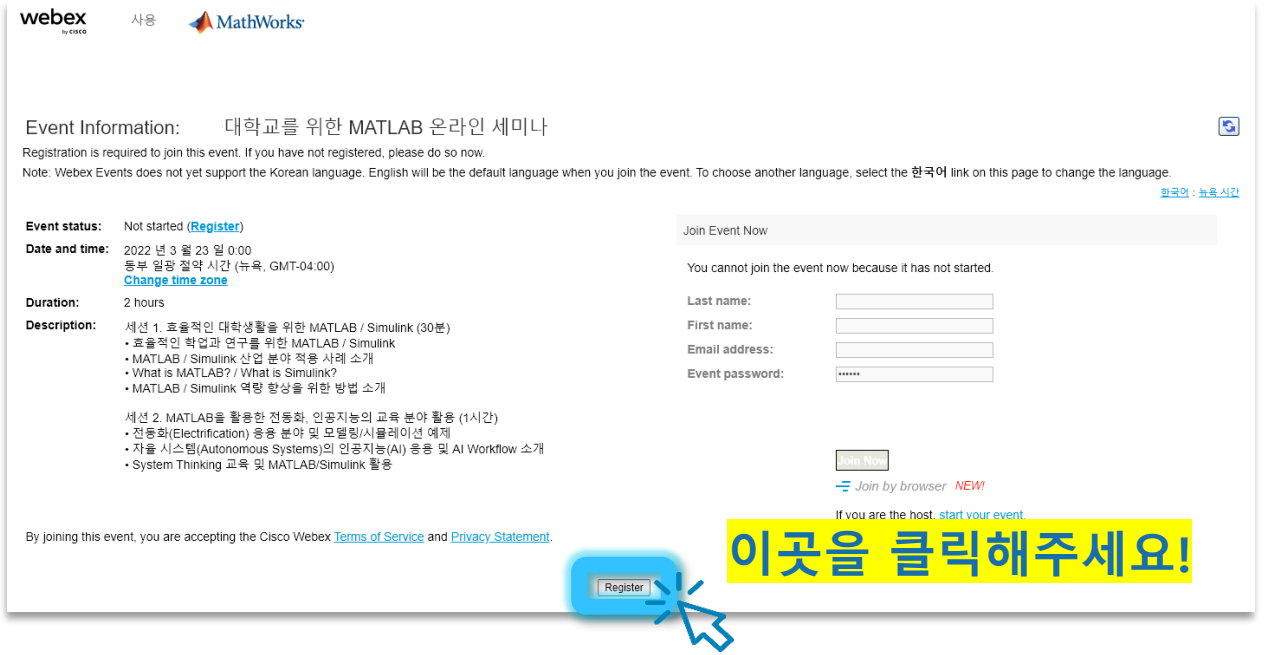

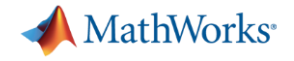

#### **c. 빈 칸에 정보를 입력하신 후 Submit 버튼을 눌러주세요.**

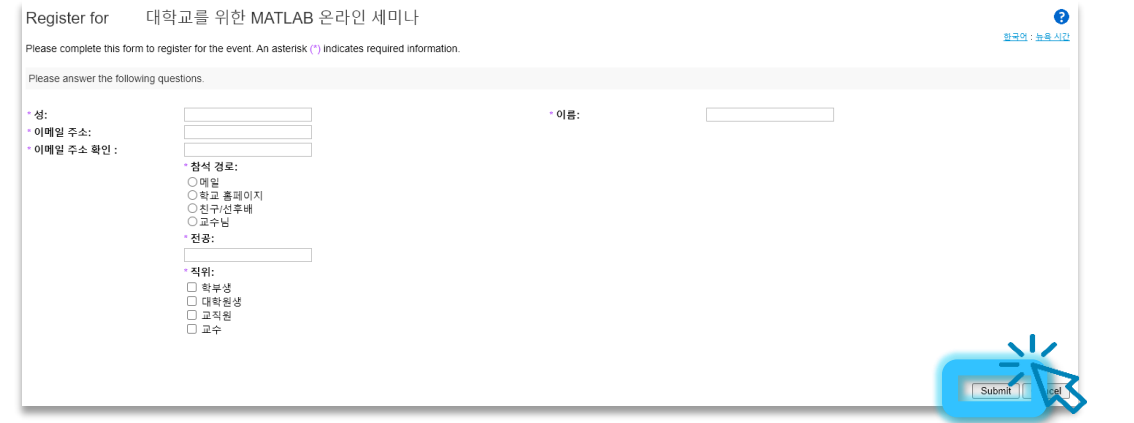

#### **d. Done 버튼을 누르시면 세미나 메인 화면으로 돌아갑니다.**

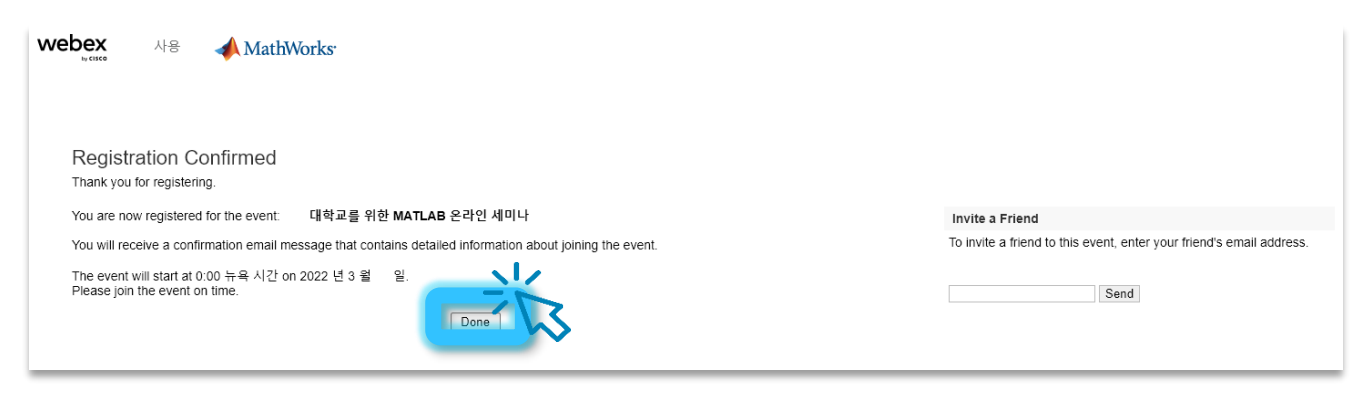

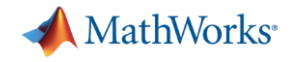

### **e. 세미나 시작 15분 전, Join Now 버튼을 누르시면 세미나에 참여하실 수 있습니다. ( 버튼을 누르시면 프로그램 설치 없이 바로 참여 가능)**

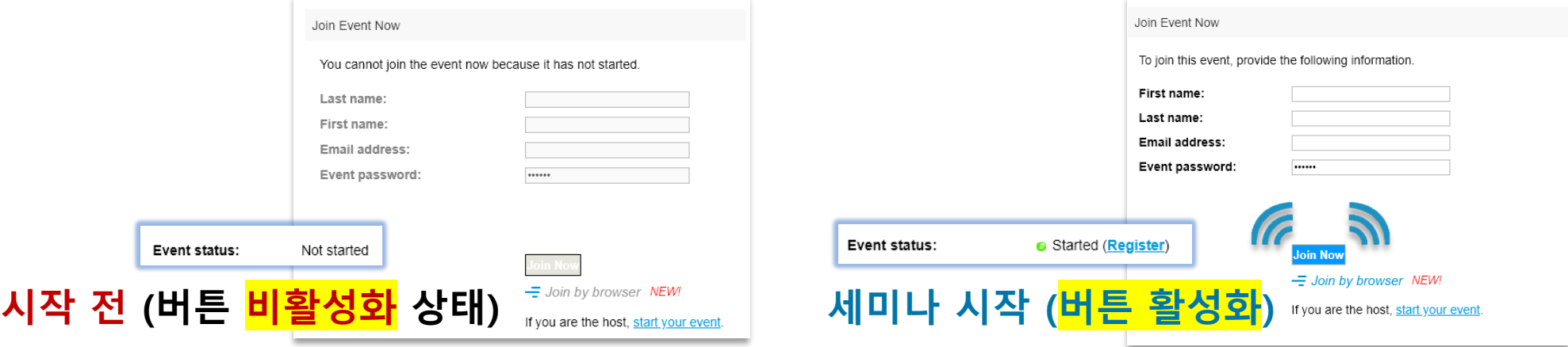

**\*Event password: MathWorks1** (대소문자 구분 주의)

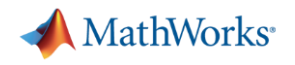

### <span id="page-5-0"></span>**2. 자주 묻는 질문 1 / 2**

- **a. Register 확인 메일을 받지 못했습니다.**
- **Spam 메일함**을 확인해주시기를 바랍니다.
- **b. Register 정보를 잃어버렸습니다. 찾는 방법이 있을까요?**
- ‐ Register 정보를 잃어버리신 분은 **다른 이메일로 Register 후 참여**해주시기를 바랍니다.
- **c. Registration Password가 계속 틀렸다고 나옵니다.**
- ‐ 비밀번호 **MathWorks1** 을 정확하게 입력했는지 확인해주시기를 바랍니다. **W는 대문자**입니다.

#### **d. Join Now 버튼을 누를 수가 없습니다. (버튼 비활성화 상태)**

‐ 세미나가 아직 **시작하기 전** 입니다. 세미나 **시작 15분 전부터 입장**할 수 있습니다.

#### **e. Webex 다운로드 및 설치는 필수인가요?**

- ‐ **PC의 경우 선택**입니다. 를 누르시면 **웹 브라우저에서 바로 실행**하실 수 있습니다
- ‐ **모바일의 경우 Webex 앱을 반드시 설치**하셔야 합니다.

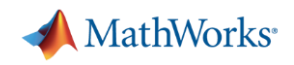

### **2. 자주 묻는 질문 2 / 2**

#### **f. Join Event Now의 정보가 사라졌습니다.**

- ‐ Register 직후 Join Event Now에 **자동으로 완성된 내용은 브라우저 재시작 시 사라집니다**. 수동으로 정보를 입력하신 후 참여해주시기를 바랍니다.
- **g. 세미나 화면 대신 Webex 로그인 화면(오른쪽 스크린샷)이 계속 나타납니다.**
- 웹 브라우저의 **쿠키 및 방문한 사이트 기록을 삭제**하신 후 다시 시도해주세요.
- 문제가 지속되면 아래의 세미나 링크를 **시크릿 브라우징 모드**로 시도해주세요.

<https://mathworksmeeting.webex.com/mathworksmeeting-ko/onstage/g.php?MTID=eaedd27a8106c3f3b5e67314f45f81c38>

- **h. macOS에서 Webex를 삭제하고 싶어요.**
- ‐ **[Webex](https://help.webex.com/ko-kr/article/WBX38280/Mac%EC%97%90%EC%84%9C-Webex-Meetings-%EC%86%8C%ED%94%84%ED%8A%B8%EC%9B%A8%EC%96%B4%EB%A5%BC-%EC%A0%9C%EA%B1%B0%ED%95%98%EB%A0%A4%EB%A9%B4-%EC%96%B4%EB%96%BB%EA%B2%8C-%ED%95%A9%EB%8B%88%EA%B9%8C?) 도움말 센터의 안내를 참고**해주세요.
- **i. Webex에서 숫자와 함께 Error가 표시되고 있습니다.**
- 브라우저를 종료하셨다가 다시 실행해주세요.
- 문제가 지속되면 **[Webex](https://help.webex.com/ko-kr) 도움말 센터**에서 Error 검색 후 자세한 해결 방법을 참고해주세요.

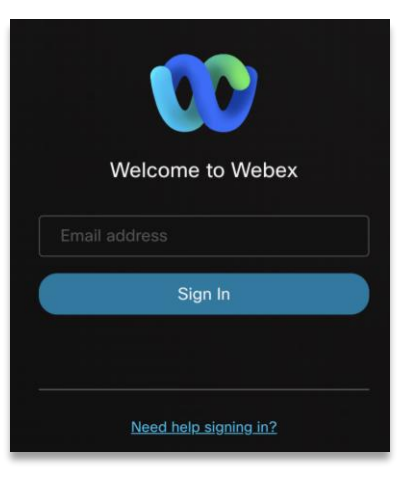

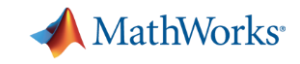

### <span id="page-7-0"></span>**3. PC 운영체제별 세미나 참여 방법 - Windows**

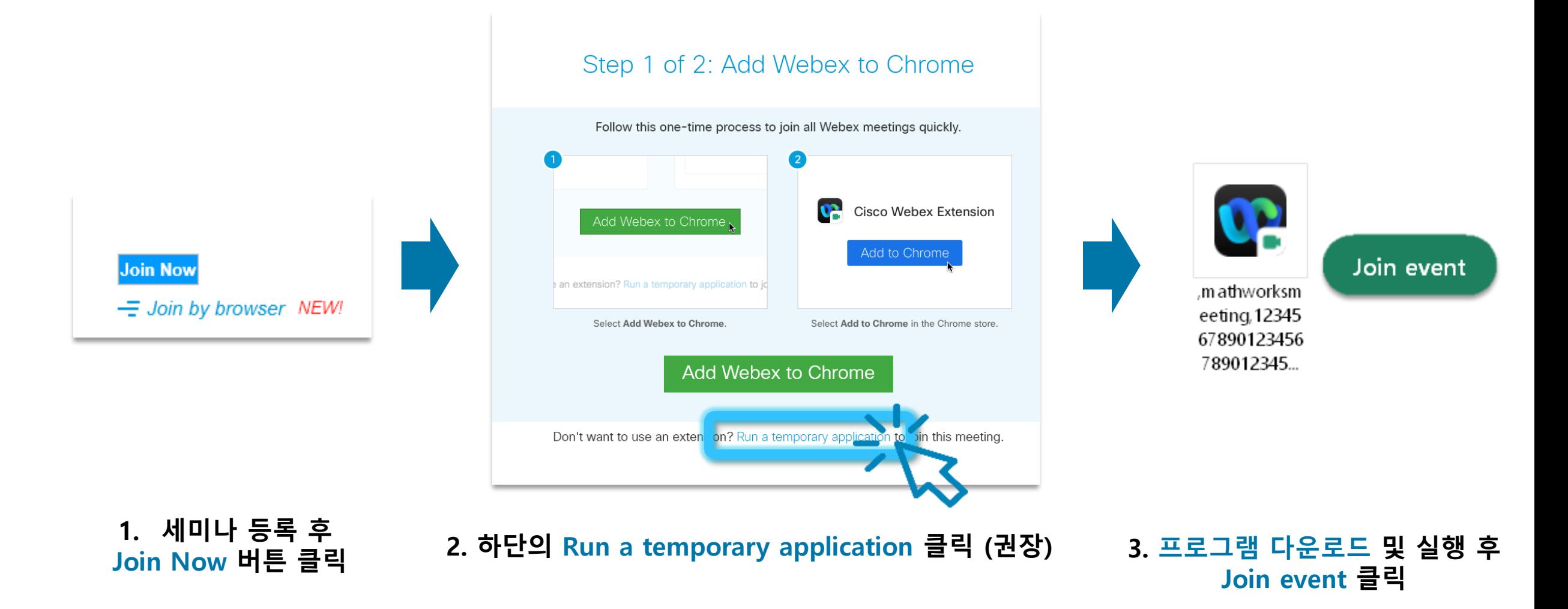

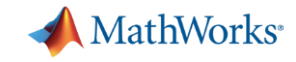

### <span id="page-8-0"></span>**3. PC 운영체제별 세미나 참여 방법 - macOS**

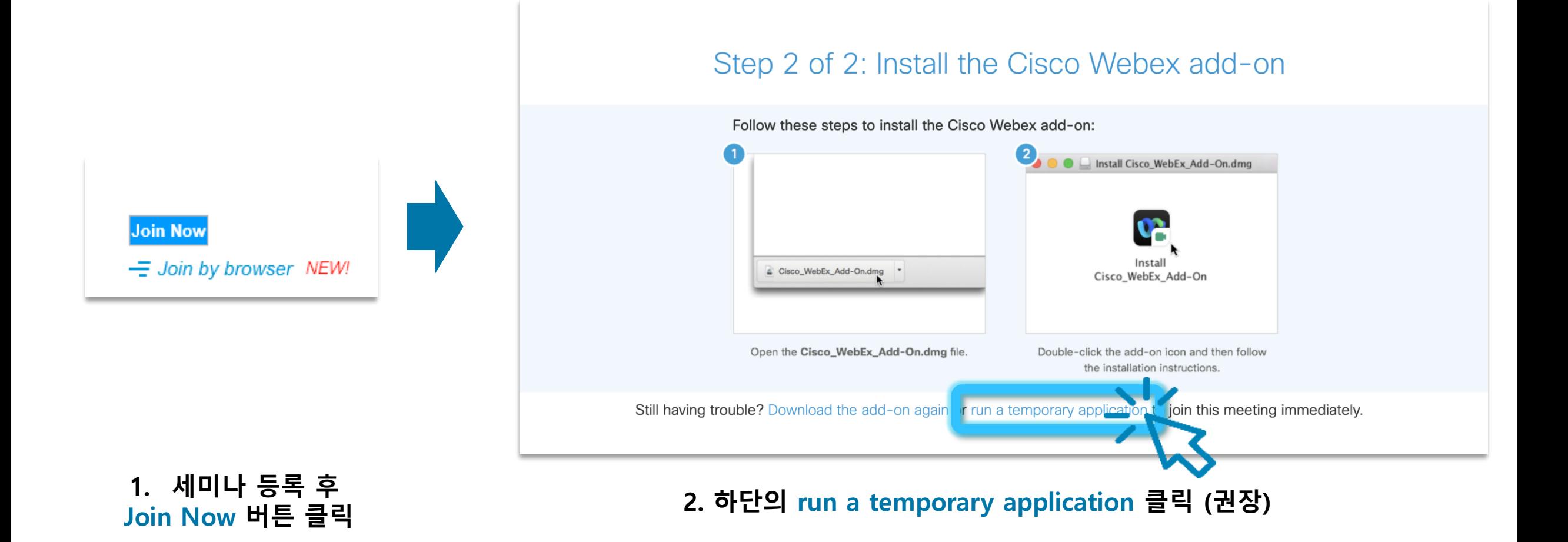

![](_page_9_Picture_0.jpeg)

### **3. PC 운영체제별 세미나 참여 방법 - macOS**

![](_page_9_Picture_2.jpeg)

**3. Webex.pkg 파일 실행 및 설치 4. 설치 완료 후 Join event 클릭**

Webex를 mac에서 삭제하시려면 **[이곳을](https://help.webex.com/ko-kr/article/WBX38280/Mac%EC%97%90%EC%84%9C-Webex-Meetings-%EC%86%8C%ED%94%84%ED%8A%B8%EC%9B%A8%EC%96%B4%EB%A5%BC-%EC%A0%9C%EA%B1%B0%ED%95%98%EB%A0%A4%EB%A9%B4-%EC%96%B4%EB%96%BB%EA%B2%8C-%ED%95%A9%EB%8B%88%EA%B9%8C?) 클릭**해주세요.

![](_page_10_Picture_0.jpeg)

## <span id="page-10-0"></span>**4. 단말기 OS별 세미나 참여 방법 - Android** <del>이미 등록하셨을 경우 << Back을 눌러주세요 <mark>DRA RES</mark> RES</del> RESERVENCE OF THE RESERVENCE OF THE RESERVENCE OF THE RESERVENCE OF THE RESERVENCE OF THE RESERVENCE OF THE RESERVENCE OF THE RESERVENCE OF THE RESERVENCE OF THE RESERVENCE OF TH

![](_page_10_Picture_121.jpeg)

**1. 이메일 계정 입력 후 Next 버튼 탭** ⚠ 이미 등록하셨을 경우 왼쪽 상단의 **<< Back** 을 누른 후 **p#12**, **4번** 참고

![](_page_10_Picture_122.jpeg)

**2. Registration 정보 입력 후 Submit 버튼을 눌러주세요**

![](_page_10_Picture_6.jpeg)

![](_page_10_Picture_123.jpeg)

**3. View event information 버튼을 눌러주세요**

![](_page_11_Picture_0.jpeg)

### **4. 단말기 OS별 세미나 참여 방법 - Android**

![](_page_11_Picture_2.jpeg)

**4. Join 버튼을 눌러주세요 5. 미팅 참여 버튼 <sup>탭</sup> (Webex 앱이 없을 경우 설치 필수)**

**6. 약관 수락 및 권한 허용 후 참여 버튼을 누르시면 세미나 참여**

![](_page_12_Picture_0.jpeg)

### <span id="page-12-0"></span>**4. 단말기 OS별 세미나 참여 방법 - iOS**

![](_page_12_Picture_125.jpeg)

#### **1. Register 버튼을 눌러주세요**

⚠ 이미 등록하셨을 경우 하단의 **Join 버튼** 을 누른 후 **p#14**, **5번** 참고

#### << Back

대학교를 위한 MATLAB 세미나

#### **Registration**

![](_page_12_Picture_126.jpeg)

![](_page_12_Picture_127.jpeg)

#### **2. 이메일 주소를 입력하신 후 Next 버튼을 눌러주세요**

![](_page_12_Picture_128.jpeg)

![](_page_12_Picture_129.jpeg)

#### **3. Registration 정보를 입력하신 후 Submit 버튼을 눌러주세요**

![](_page_13_Picture_0.jpeg)

이벤트 시작되지 않음

### **4. 단말기 OS별 세미나 참여 방법 - iOS**

![](_page_13_Figure_2.jpeg)

![](_page_14_Picture_0.jpeg)

# **End of the slide**

- 세미나 관련 문의: [jaeahn@mathworks.com](mailto:jaeahn@mathworks.com)
- $\sqrt{2}$ 연구, 과제 관련 질문은 답변이 어려운 점 양해 바랍니다.

© 2022 The MathWorks, Inc. **15**